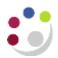

## Changing Colour Schemes in CUFS

For users who struggle with the standard colour schemes in CUFS, there are profile options that allow you to change the colour scheme in forms (such as Accounts Payable), and html pages (such as iProcurement).

## Changing the colour scheme in forms

1. From any form that uses Java, select the Edit Menu, then Preferences > Profiles

| cle   | Applicat          | tion | s - UFSUATP              |             |                             |               |                |    |     |          |
|-------|-------------------|------|--------------------------|-------------|-----------------------------|---------------|----------------|----|-----|----------|
| it    | <u>V</u> iew F    | old  | er <u>T</u> ools Reports | Actions     | <u>W</u> indow <u>H</u> elp |               |                |    |     |          |
| ndo   | Typing            |      | ا 🖏 🕹 🗶 🤹                | * 🕩         | 🞁 💋 🙀 l 🦽                   | ै 🗊 🌒 🥖 🕵 ।   |                |    |     |          |
| ıţ    |                   |      |                          |             |                             |               |                |    |     |          |
| ру    |                   |      | (CAPSA AG: AP Invo       | pice Entry) |                             |               |                |    |     | X        |
| ste   |                   |      |                          |             |                             |               |                |    |     |          |
| ibii  | icate             | •    |                          |             | Date                        | Control Count | Control Amount | [] | Act |          |
| eaŗ   | -                 | ×    |                          |             | 01-DEC-2021                 |               |                |    |     | <b>A</b> |
| elet  | te                |      |                          |             |                             |               |                |    |     |          |
| elec  | ct All            |      |                          |             |                             |               |                |    |     | 3        |
| ese   | elect <u>A</u> ll |      |                          |             |                             |               |                |    |     | 2        |
| lit F | Field             |      |                          |             |                             |               |                |    |     |          |
| efe   | rences            |      | Change Password          |             |                             |               |                |    |     | -        |
|       |                   | Į    | Profiles                 |             |                             |               |                |    | Þ   |          |
|       |                   |      |                          |             |                             |               |                |    |     |          |
|       |                   |      |                          |             |                             | Validate      | 1 Invoice      | es |     |          |
|       |                   |      |                          |             |                             | (             |                |    |     |          |
|       |                   |      |                          |             |                             | Validate *    | 1 Invoice      | es |     |          |

2. Search for the Profile Name Java Color Scheme using Find (torch icon)

| Eile | Edit | ⊻iew     | Folder   | Tools | Wi | ndow | He | lp |
|------|------|----------|----------|-------|----|------|----|----|
|      | 8    | 014      | 7 3      | 8 🌢   | Ø  | ×    | 0  | ß  |
|      | Find | ) I Prot | ile Valu | es    |    |      |    |    |

Use % wild card and select Java Color Scheme, then OK

| Profiles          | 13      |
|-------------------|---------|
| Find(Java%        |         |
| Profile Name      |         |
| Java Color Scheme |         |
|                   |         |
| (4) discontinues  |         |
| (Lind) QK Q       | ancel ) |

3. Click in the **User Value** field, then use the **ellipses** ... to view the available colour schemes.

| Personal Profile Values |               |            |   |
|-------------------------|---------------|------------|---|
| Profile Name            | Default Value | User Value |   |
| Java Color Scheme       |               |            | 0 |

The default value is standard, but there are a selection of other options.

| Profile Name      | Default Value                                                        | User Value |   |
|-------------------|----------------------------------------------------------------------|------------|---|
| Java Color Scheme |                                                                      | standard   |   |
|                   | Java Color S                                                         | cheme      | × |
|                   | Find % Java Color blue khaki olive purple red standard teal titanium | r Scheme   |   |

- 4. Select a new colour scheme, choose **OK** and **Save**.
- 5. Close all Java based forms to exit Oracle Applications and reopen them in order for the change to take effect.
- **NB**: There is no need to log out, you can do this from the **Navigator** page

## Changing the colour scheme in html pages

From any form that requires Java, select the Edit Menu, then Preferences > Profiles

| Undo Typing                        |   | 19 🚳 🍪 🕅 I 🗶 19          | 🖸 🖻 🙀   🏄   | š 🖾 ) 🧶 🌮 i 🤶 |                |   |     |
|------------------------------------|---|--------------------------|-------------|---------------|----------------|---|-----|
| Copy<br>Paste                      |   | (CAPSA AG: AP Invoice En | try)        |               |                |   |     |
| Duplicate                          | × |                          | Date        | Control Count | Control Amount | П | Act |
| Clear<br>Delete                    | • |                          | 01-DEC-2021 |               |                |   |     |
| Select All<br>Deselect <u>A</u> ll |   |                          |             |               |                |   |     |
| Edit Field<br>Preferences          | _ | Change Password          |             |               |                |   |     |

Search for the Profile Name FND: User Theme using Find (as in 2 above).

Click in the User Value field, then use the ellipses ... to view the available User Themes

| O Personal Profile Values       |                                                                                                |                   | _ 🗆 ×  |
|---------------------------------|------------------------------------------------------------------------------------------------|-------------------|--------|
| Profile Name<br>FND: User Theme | Default Value                                                                                  | User Value        |        |
|                                 | FND: User Them                                                                                 | ie                | ×      |
|                                 | Find % Bright Blue Th Crisp Green Ti Dark Gray The Light Blue The Steel Gray The Vanilla Theme | heme<br>me<br>eme |        |
|                                 |                                                                                                | <u>Find</u>       | Cancel |

Select a new colour scheme, **OK** then **Save** 

**NB**: You will need to **completely log out of CUFS**, and then log back in **before** you see the changes.